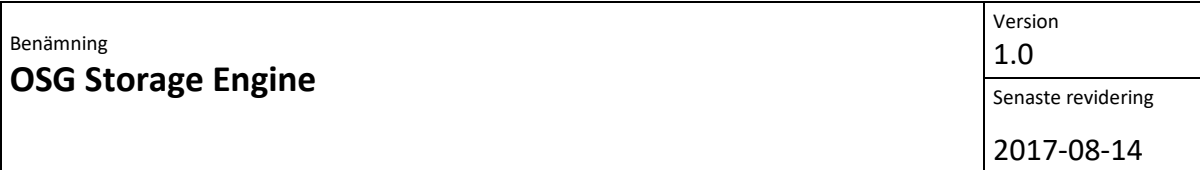

# **OSG Storage Engine Användarbeskrivning**

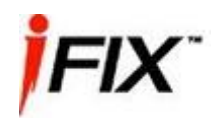

#### Version Benämning  $1.0\,$ **OSG Storage Engine** Senaste revidering 2017-08-14  $\mathbf{1}$  $\overline{2}$

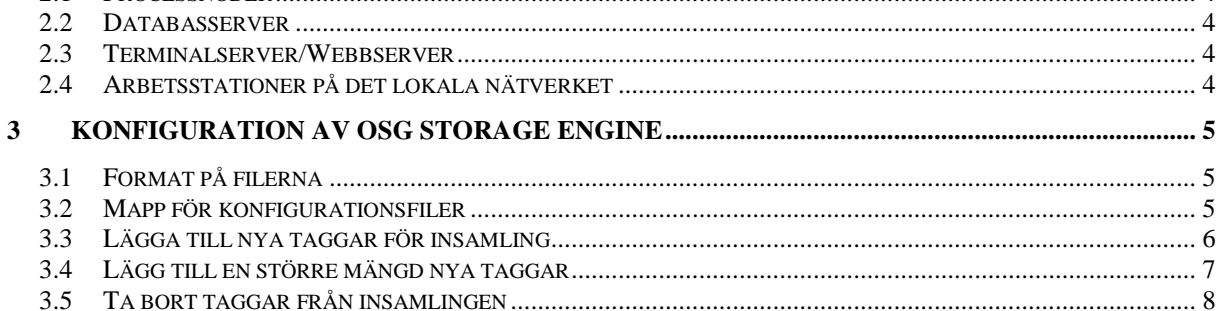

# <span id="page-2-0"></span>**1 Bakgrund**

OSG Storage Engine är ett fristående program som används för att spara undan historiska mätvärden från ett SCADA system som tex iFIX i realtid. Det finns även stöd för att hämta mätvärden direkt från en OPC-server. Programmet kan köras som ett kommandofönster eller som en tjänst i Windows.

Systemet sparar mätvärdesdata till en databasserver som man sedan kommer åt med hjälp av programmet OSG Trends som körs som en intern webbsida.

OSG Trends används sedan för att visa trendkurvor över information. Man kan även använda det för att exportera ut vald trenddata, tex dygnsmedelvärden för en viss period, till Excelformat för vidare behandling och uppföljning i andra program.

# <span id="page-2-1"></span>**2 Översikt av systemet**

Insamlingen och presentation av historiska data är uppbyggt runt tre olika typer av servrar: processnoder, en central databasserver och en webbserver som ofta även används som en terminalserver. Beroende på storleken på kundens system så kan ibland en server agera flera roller samtidigt, tex databasserver och webbserver.

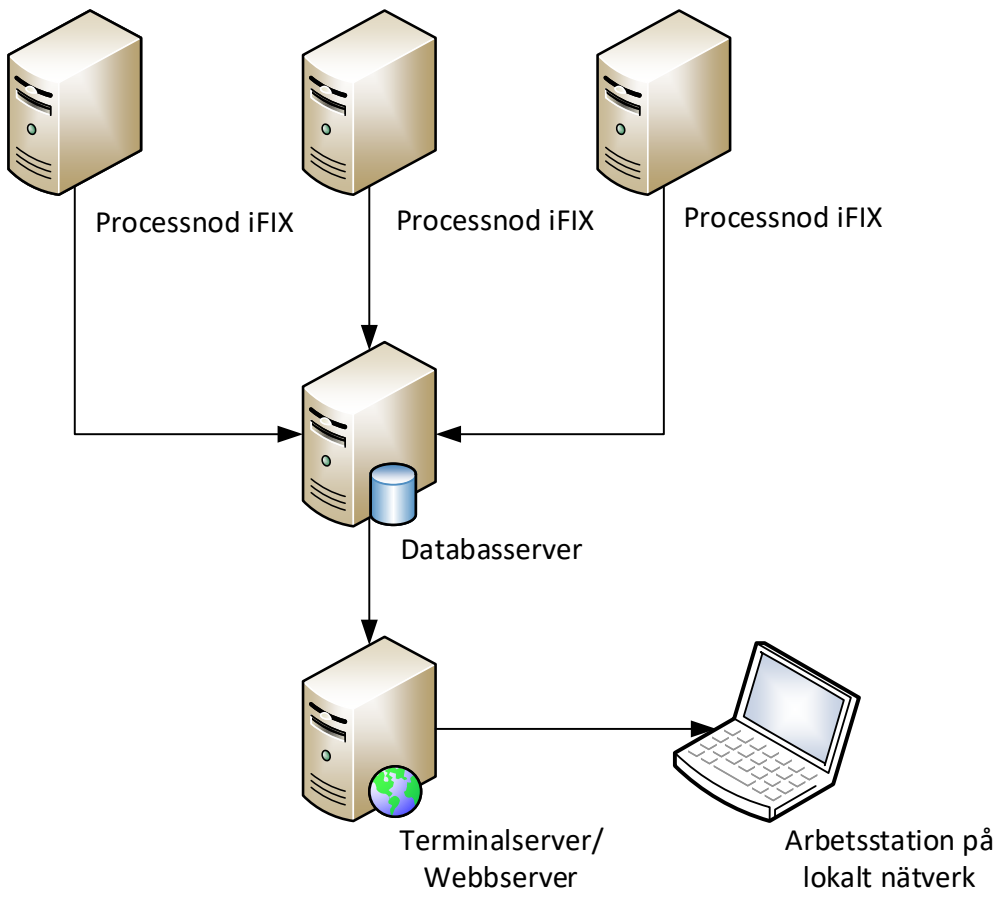

*Figur 1: Översikt över systemet*

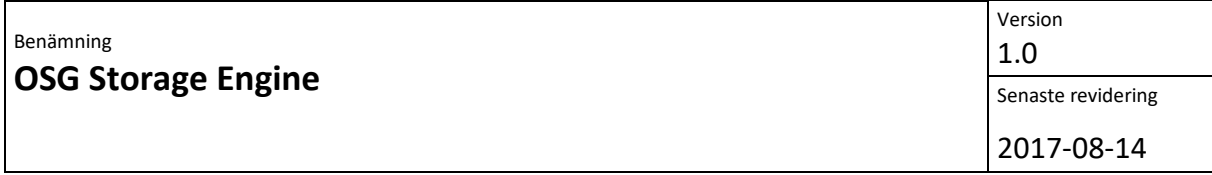

#### <span id="page-3-0"></span>*2.1 Processnoder*

Processnoderna kör SCADA-systemet iFIX från General Electrics. iFIX används för att läsa av och sammanställa data från PLC:er och annan utrustning ute i fastigheterna.

Det är på processnoderna som programmet OSG Storage Engine körs och läser av data från den lokala iFIX-installationen. Detta underlättar skalbarheten för stora system. När fler och fler fastigheter kopplas in så fördelas lasten naturligt på flera servrar med iFIX och då även på flera instanser av OSG Storage Engine.

## <span id="page-3-1"></span>*2.2 Databasserver*

Databasservern kör en instans av Microsoft SQL Server i en version från 2012 och uppåt. Ofta finns redan en befintlig databasserver som används för andra system och som då kan återanvändas.

#### <span id="page-3-2"></span>*2.3 Terminalserver/Webbserver*

Terminalservern kör tjänsterna Microsoft Terminal Services, som möjliggör att flera användare kan ansluta till den samtidigt via fjärrskrivbord. Ofta används detta för att visa sammanställda bilder från alla iFIX-processnoder för användaren.

För historikvisningens del så räcker det dock att den agerar webbserver genom att man aktiverar MS Internet Information Services (IIS) som följer med MS serveroperativsystem.

OSG Trends är en mjukvara som installeras på servern och som filtrerar och presenterar information från databasservern som en webbsida med trendkurvor för användaren. Från programmet kan även data exporteras ut till Excel för vidare behandling i andra system. För en mera detaljerad beskrivning av OSG Trends, se dess separata användarbeskrivning.

## <span id="page-3-3"></span>*2.4 Arbetsstationer på det lokala nätverket*

Via arbetsstationerna på det lokala nätverket kan användare antingen ansluta direkt till Terminalservern via MS fjärrskrivbord eller så kan de öppna webbsidan OSG Trends direkt i den lokala webbläsaren.

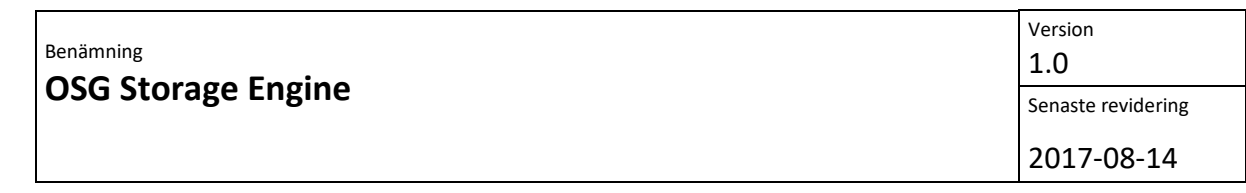

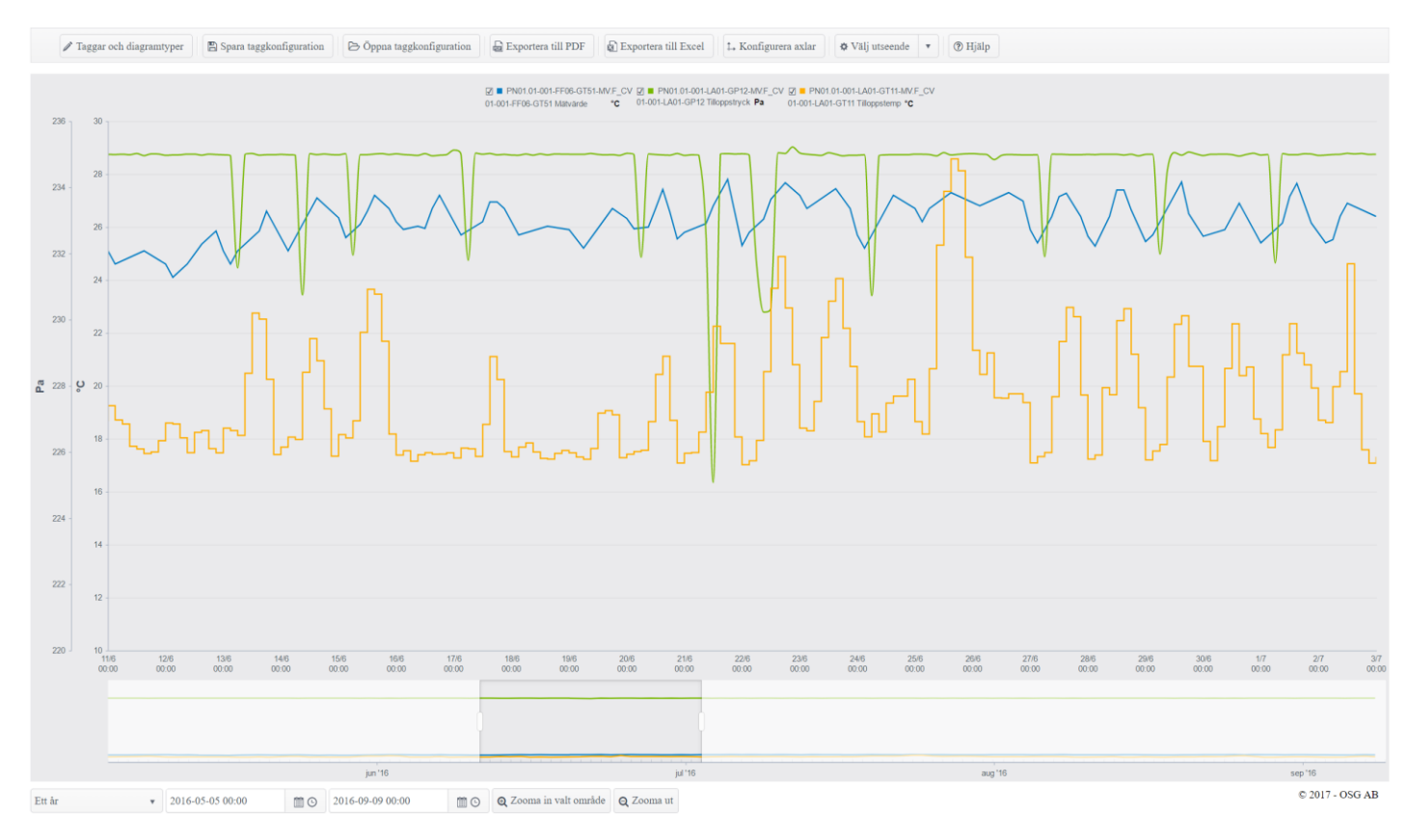

*Figur 2: Visningsprogrammet OSG Trends*

# <span id="page-4-0"></span>**3 Konfiguration av OSG Storage Engine**

OSG Storage Engine kan läsa av och spara undan alla taggar som finns i iFIX på respektive processnod. Dock är det oftast så att det bara är en liten del av dessa är intressanta att spara undan historik för. Att spara undan samtliga taggar gör bara att databasen växer mycket snabbt i storlek med onödig information. Exempelvis så finns det ofta en stor mängd taggar för tidkanaler som det inte finns behov att spara historik för.

Eftersom oftast bara en mindre del av alla taggar i systemet är av intresse så stöder programmet att användaren specificerar en lista med dessa. Detta görs genom konfigurationsfiler som behöver uppdateras i samband med att nya taggar läggs till.

#### <span id="page-4-1"></span>*3.1 Format på filerna*

Filerna är i formatet XML, som är en standard för textfiler som används för att vara läsbara både av människor och datorer. Filändelsen är .xml

#### <span id="page-4-2"></span>*3.2 Mapp för konfigurationsfiler*

OSG Storage Engine hittas i mappen. C:\Proficy iFIX\APP\OSGSE På någon maskin där iFIX har installerats annorlunda ligger det på D: istället.

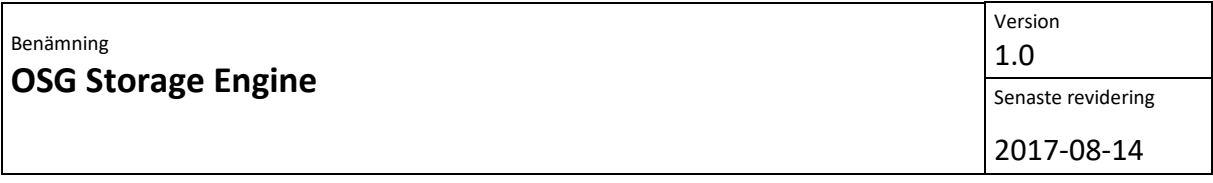

Titta efter katalogen med OSGStorageEngine.exe inuti. Konfigurationsfilerna ligger sedan direkt i undermappen **\configfiles**,

## <span id="page-5-0"></span>*3.3 Lägga till nya taggar för insamling*

Konfigurationsfilen på processnoden, t.ex. N9.xml, innehåller en lista på alla taggar som ska sparas undan från processnoden.

När nya taggar tillkommer så går processen ut på att stoppa insamlingen, lägga till rader för de nya taggarna i filen och därefter starta insamlingen igen.

Mera detaljerat så kan detta göras så här:

- 1. Stoppa OSGStorageEngine.exe genom att antingen stänga dess kommandofönster på processnoden, eller om den körs i bakgrunden, genom att stoppa processen OSGStorageEngine.exe under Aktivitetshanteraren (Ctrl+Alt+Delete).
- 2. Skapa upp en ny mapp som heter dagens datum, t.ex. 170101 i undermappen **\backupConfig**
- 3. Kopiera befintliga filer som ligger i **\configfiles** till den nya mappen för att ha en backup att kunna gå tillbaka till
- 4. Kopiera en eller flera befintliga rader för taggar, så många som de nya som behöver läggas till t.ex. <Tag NTF="N9.A0043005-00-KP101-GT42MV.F\_CV" MinDeviation="0.5" />

(MinDeviation="0.5" betyder att värdet på taggen minst måste ha ändrats med 0,5 för att ett nytt värde ska läggas till i databasen)

- 5. Lägg till en blankrad som avgränsare efter de sista taggarna i filerna
- 6. Klistra in de kopierade raderna efter blankraden men före </Tags>
- 7. Uppdatera taggnamnen på de kopierade raderna med de nya som ska läggas till (gärna i bokstavsordning) så att filen nu innehåller alla gamla taggar plus de nya som har tillkommit. Alla taggar i filen måste ligga mellan: <Tags> och </Tags>
- 8. Spara xml-filen och stäng den.
- 9. Starta programmet igen genom att högerklicka på OSGStorageEngine.exe och välj: "Run as administrator"

För att se att det inte finns några fel i den nya XML-filen vänta till du ser rader liknande nedan rulla förbi i kommandofönstret. Hur lång tid det tar beror på hur mycket nya taggar som har lagts till i filen. Raderna kommer att upprepas med ett visst intervall när nya mätvärden skickas över från iFIX.

- 15:04 | INFO | Completed storing values locally! | }
- 15:04 | INFO | Starting MasterDB sync. | }
- 15:04 | INFO | Upload to the master db initiated.. | }
- 15:04 | INFO | Changes synced: 682/682 (0,14 sec) | }
- 15:04 | INFO | MasterDB sync complete. | }

Om du får ett felmeddelande och insamlingen fungerade tidigare så beror det antagligen på att det finns felaktig syntax i XML-filen. Stäng då ner programmet och rätta dessa så att formatet följer det tidigare och starta upp på nytt. Undvik dubblettrader i filen.

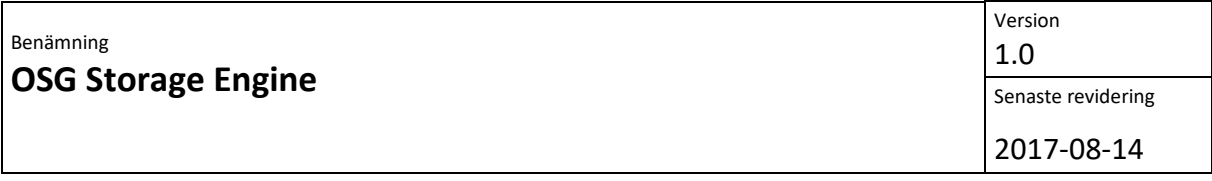

Alternativt ta bort den nya filen och gå tillbaka till backupen i steg 2) och gör om processen

# <span id="page-6-0"></span>*3.4 Lägg till en större mängd nya taggar*

Principen är att skapa upp en lista av alla nya taggar som en lista enligt formatet på servern, exempelvis på en processnod som heter N9:

 $\langle$ Tag NTF="N9.Tagg1.F CV" MinDeviation="0.5" />

 $\langle$ Tag NTF="N9.Tagg2.F CV" MinDeviation="0.5" />

 $\langle$ Tag NTF="N9.Tagg3.F\_CV" MinDeviation="0.5" />

Det är lättare att se vilka taggar som är med om listan sorteras i bokstavsordning, men det är inte nödvändigt för programmet. Detta kan göras på många sätt via Excel eller via en textredigerare som Notepad++

Skapa helt enkelt upp listan och kopiera in den i den befintliga filen som i 3.3.

Exemplet nedan är en möjlig väg att gå. Vi antar att vi inte redan har listan på de nya taggarna i Excelformat, i annat fall så behöver vi inte gå via iFIX först.

- 1. Starta iFIX databasemanager på den aktuella processnoden genom att med startmenyn öppen skriva: "databasemanager"
- 2. Gå under Properties -> Query och skriv in ett filter som t.ex. {TAG NAME} = "\*HusA\*" för att få fram en lista på de nya taggarna
- 3. Tryck på "Export" för att spara ner listan i CSV-format och öppna filen i Excel.
- 4. Kopiera kolumnen (eller kolumnerna) med taggnamnen och lägg dem i en ny Excelfil i kolumn B
- 5. Stäng det gamla Excelbladet
- 6. Tag vid behov bort blankrader och kolumnhuvuden som iFIX kan ha lagt till vid exporten så att det bara är en kolumn med taggnamn kvar
- 7. Sortera kolumn B med taggnamnen i bokstavsordning, A till Ö.
- 8. I kolumn A lägg till texten AAAAA i alla rader bredvid kolumnnamn genom att skriva det i den första cellen och dra innehållet nedåt till slutet av alla taggar i kolumn B
- 9. I kolumn C lägg till texten CCCCC bredvid alla taggnamn
- 10. Du ska nu ha en fil där alla rader har formatet

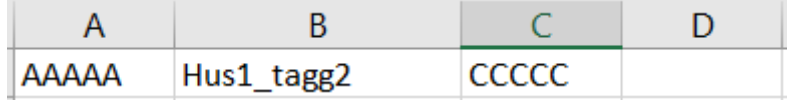

- 11. Spara den nya fliken som CSV (Comma delimited)
- 12. Spara vid behov även filen i Excelformat för senare
- 13. Öppna filen i en texteditor som tex Anteckningar eller bättre Notepad++
- 14. Filen bör nu ha format enligt nedan:
	- AAAAA;Hus1\_tagg2;CCCCC

AAAAA;Hus1\_tagg3;CCCCC

- 15. Sök och ersätt AAAAA; med <Tag NTF="N9. , eller vad det står i befintlig XML-fil
- 16. Sök och ersätt ;CCCCC med .F\_CV" MinDeviation="0.5" />
- 17. Textfilen bör nu ha formatet:

 $\langle$ Tag NTF="N9.Hus1\_tagg2.F\_CV" MinDeviation="0.5" />

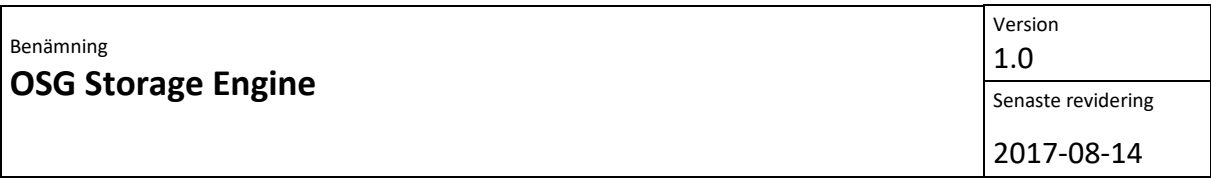

<Tag NTF="N9.Hus1\_tagg3.F\_CV" MinDeviation="0.5" />

- 18. Stoppa OSG Storage Engine och tag en backup som i 3.3 på den gamla konfigurationsfilen.
- 19. Kopiera de nya raderna från textfilen och klistra in dem på samma ställe som i 3.3, dvs efter de gamla taggarna men före </Tags>
- 20. Starta Storage Engine på nytt och vänta på att raderna liknande nedan rullar förbi:
	- 15:04 | INFO | Completed storing values locally! | }
	- 15:04 | INFO | Starting MasterDB sync. | }
	- 15:04 | INFO | Upload to the master db initiated.. | }
	- 15:04 | INFO | Changes synced: 682/682 (0,14 sec) | }
	- 15:04 | INFO | MasterDB sync complete. | }

#### <span id="page-7-0"></span>*3.5 Ta bort taggar från insamlingen*

Detta kommer inte att ta bort data som redan har samlats in fram till och med idag, utan endast göra att inte mera data samlas in för de taggarna.

- 1. Stäng ner Storage Engine som i 3.3
- 2. Ta bort raderna för de taggar som inte längre ska sparas undan
- 3. Starta Storage Engine igen som i 3.3